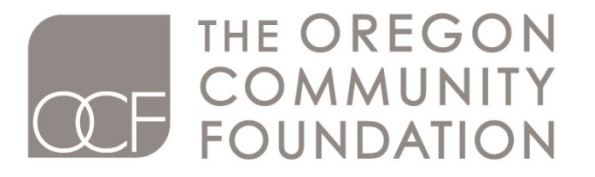

Here for Oregon. Here for Good.

# **Grants Portal & Online Application**

# **Step-by-Step Instructions**

**V 5.0**

- Part 1: MyOCF Login
- Part 2: Registering to Use OCF's Grants Portal
- Part 3: Connecting to an Organization
- Part 4: Grants Portal Homepage
- Part 5: Selecting a Grant Program & Determining Eligibility
- Part 6: Filling out an Application
- Part 7: Process for Uploading Documents
- Part 8: Completing an Application
- Part 9: Reviewing and Submitting an Application
- Part 10: Accessing Applications (submitted or in process)

**For Frequently Asked Questions (FAQ's) please visit the grant program's web page at [oregoncf.org](http://www.oregoncf.org/) or the sidebar within the Grants Portal.**

# **PART 1: MyOCF Login**

If you are on OCF's homepage [\(www.oregoncf.org\)](http://www.oregoncf.org/) you can access the Grants Portal by clicking  $\big\lfloor \frac{MyOCF}{MyOCF} \big\rfloor$  at the top of the screen.

You can also access the Grants Portal by visiting the individual grant program pages on OCF's website, if the program is open for application.

To begin, enter your **User ID** and **Password** (your **User ID** is your email address). If you can't remember your password, click **Forgot Password** and follow the steps to retrieve your login information. If you're not a registered user and want to apply for a grant, visit the link at the bottom of the screen.

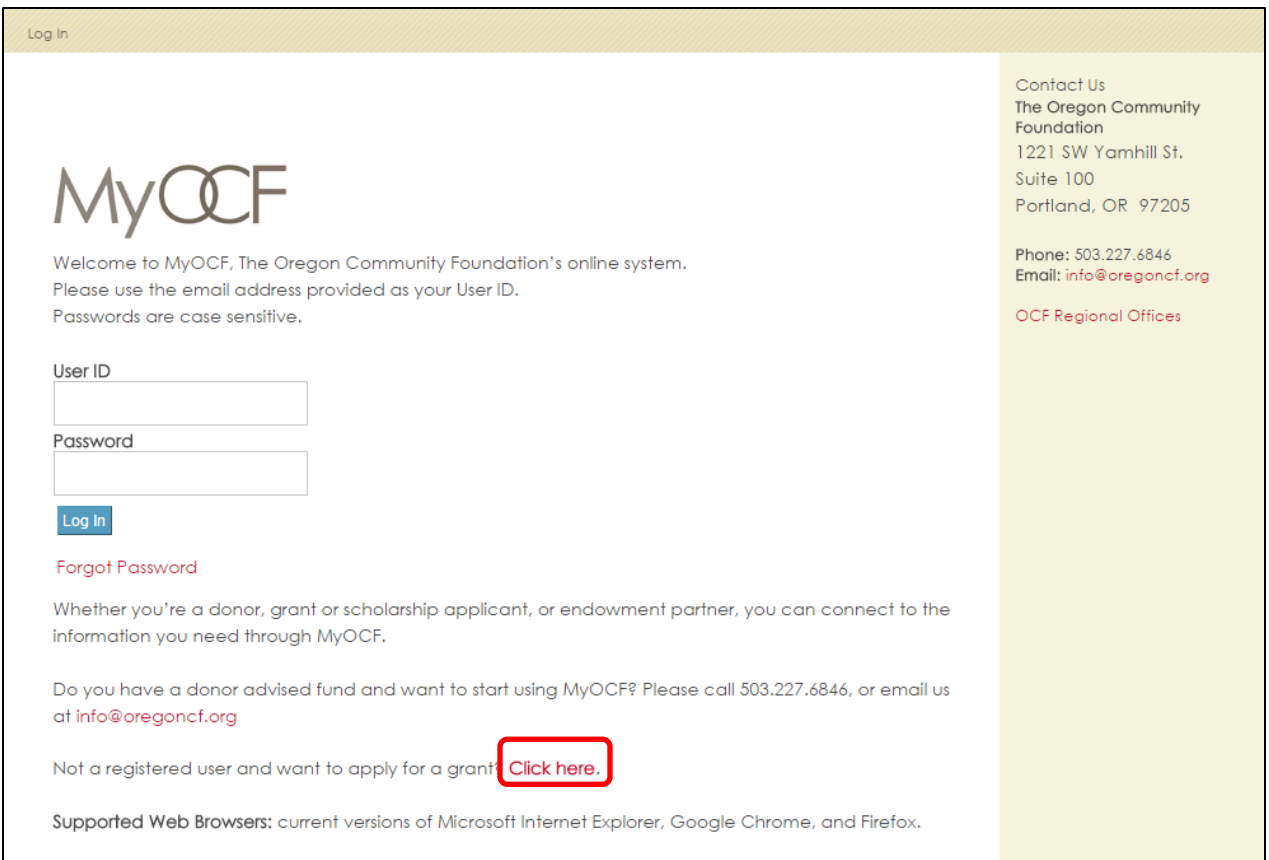

After logging in, you will be directed to the following landing screen. Depending on your level(s) of access, you may see more or less of the following options. Click on **Apply for a Grant** to get started.

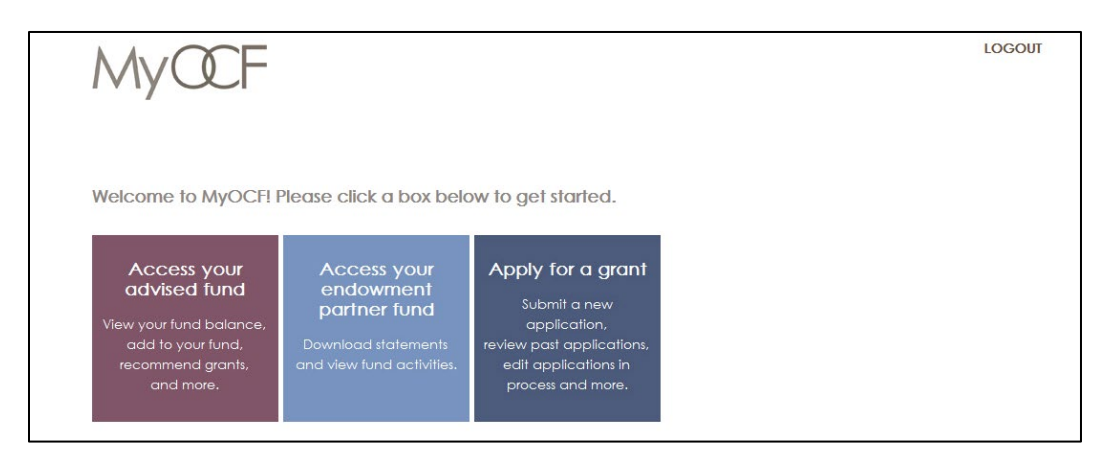

## **PART 2: Registering to Use OCF's Grants Portal**

Existing users: if you don't need to register or connect yourself to an organization, skip ahead to **Part 4** to begin the application process. However, if you still need to connect yourself to an organization, please review **Part 3**.

If you are new to the Grants Portal and wish to register as a user, enter your name, email address and click **Submit**. You will receive a confirmation email with a link to complete the registration process. *Please allow 15+ minutes for the email to arrive. If it doesn't arrive, please check your junk mail.* 

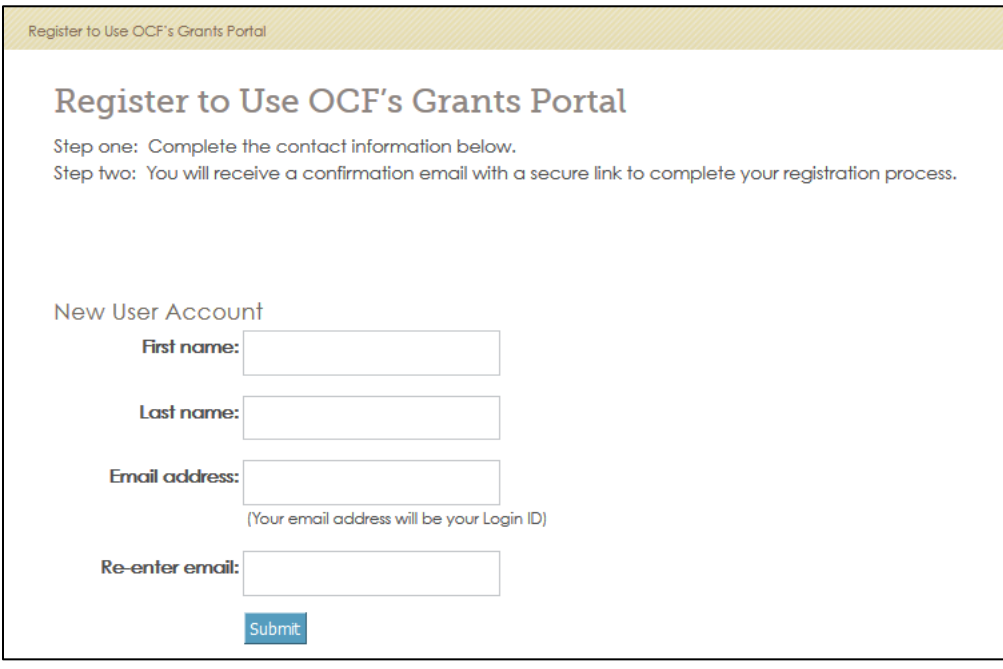

If the system detects that you already have an account (see example below), please go back to the login screen and try logging in with your email and password. If you continue to have any issues, please contact OCF at [grants@oregoncf.org](mailto:grants@oregoncf.org) for assistance.

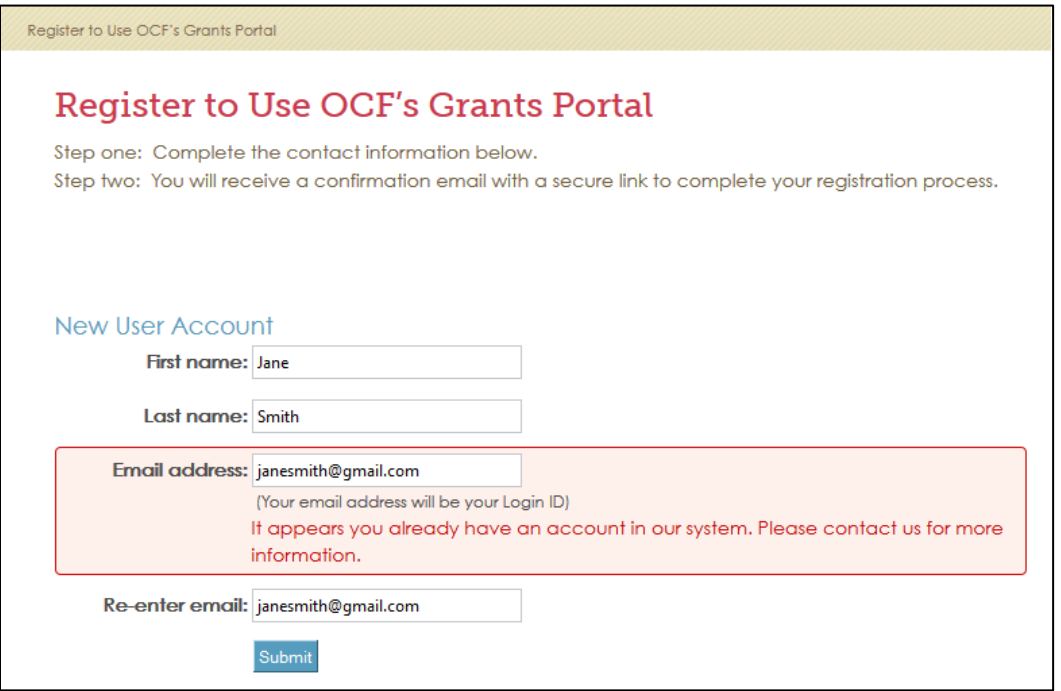

If you've successfully completed step one of the registration process, you will see this screen:

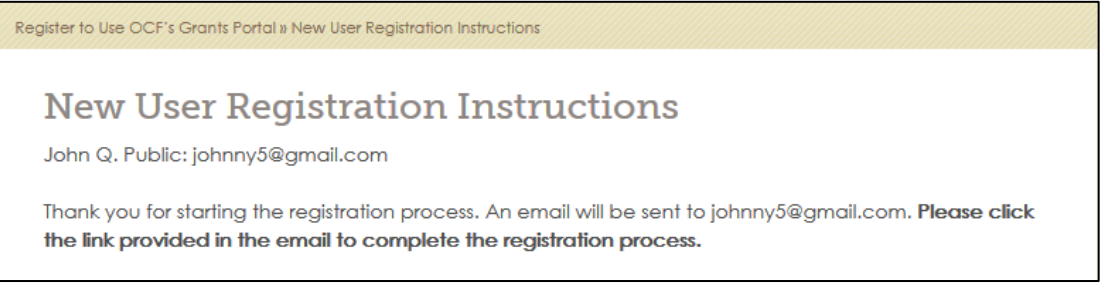

# **Completing the Registration Process**

Step two of the registration process asks for additional user details. When you're finished, click **Submit**. You will then be prompted to connect yourself to an organization (see **Part 3**).

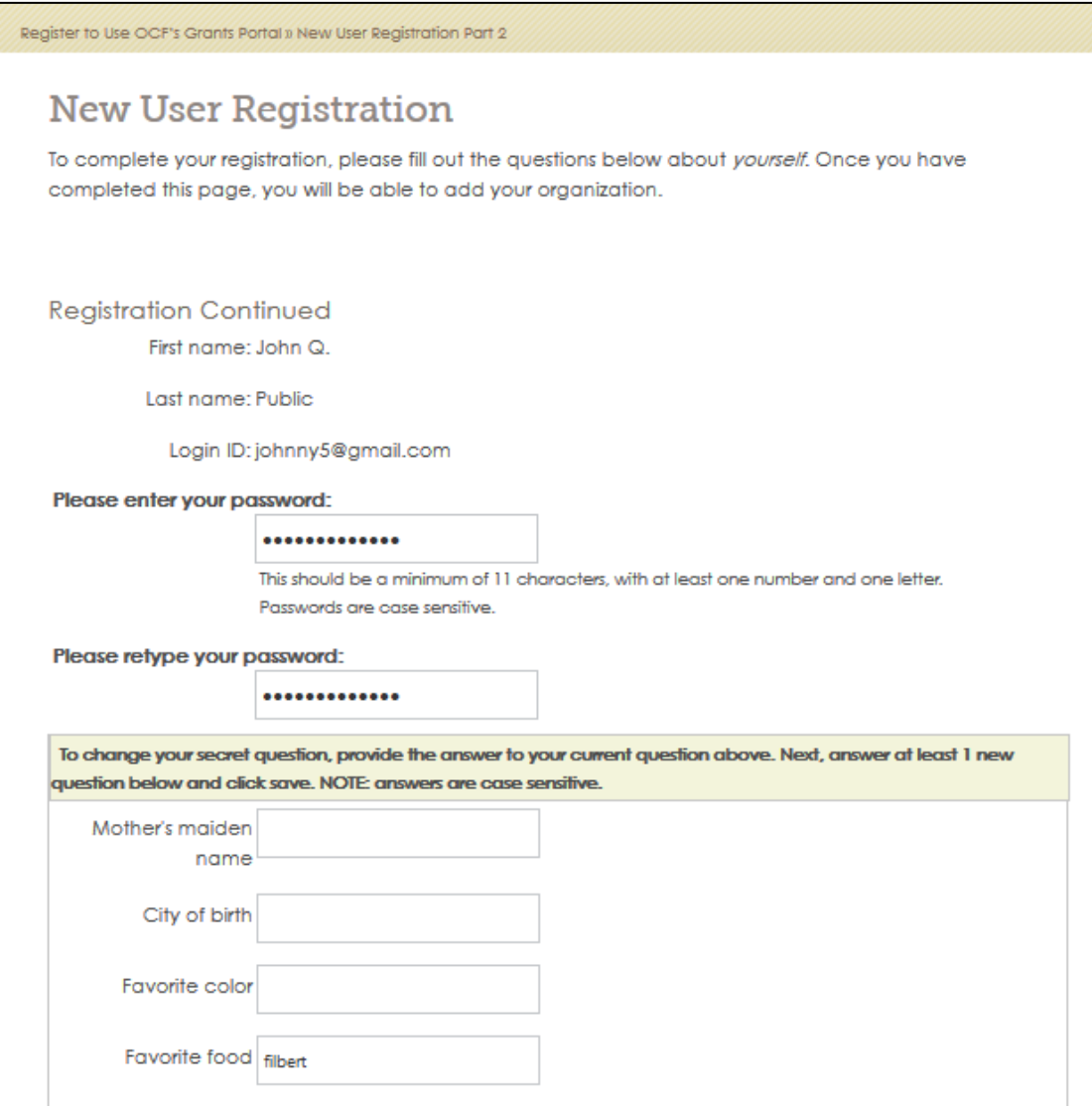

## **PART 3: Connecting to an Organization**

You must be connected to at least one organization to access the Grants Portal. First, **Search** to see if your organization exists in our system.

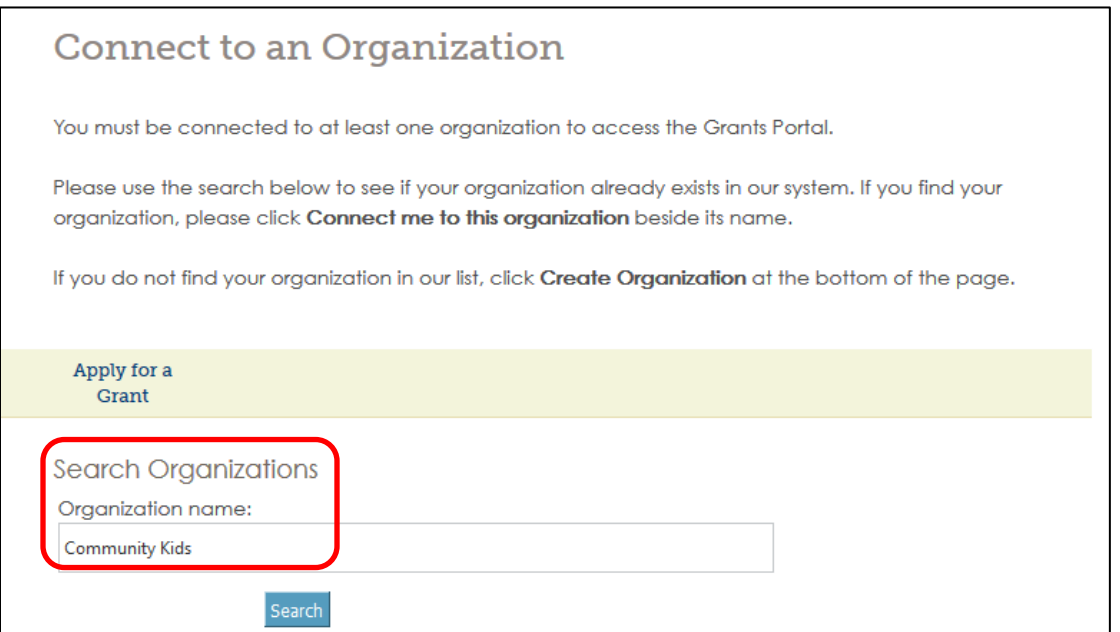

If your organization shows up in the results, click **Connect me to this organization**, then **begin an application** to continue. If the organization doesn't appear in the search results, click **Create Organization** (see next page for more information).

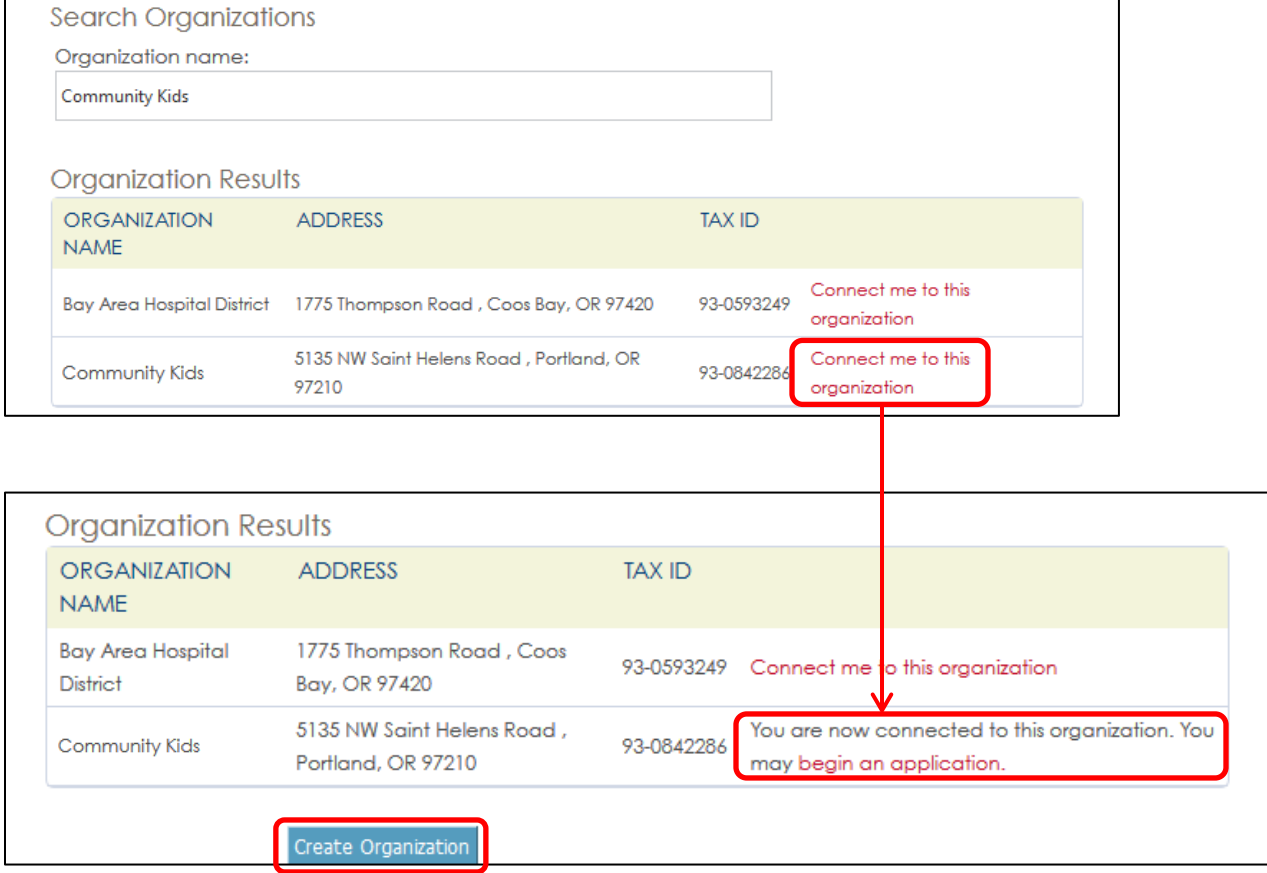

## **Creating an Organization**

If your organization is not listed in the search results, click **Create Organization** and you will be directed to this screen. When you've completed entering the information, click **Submit**.

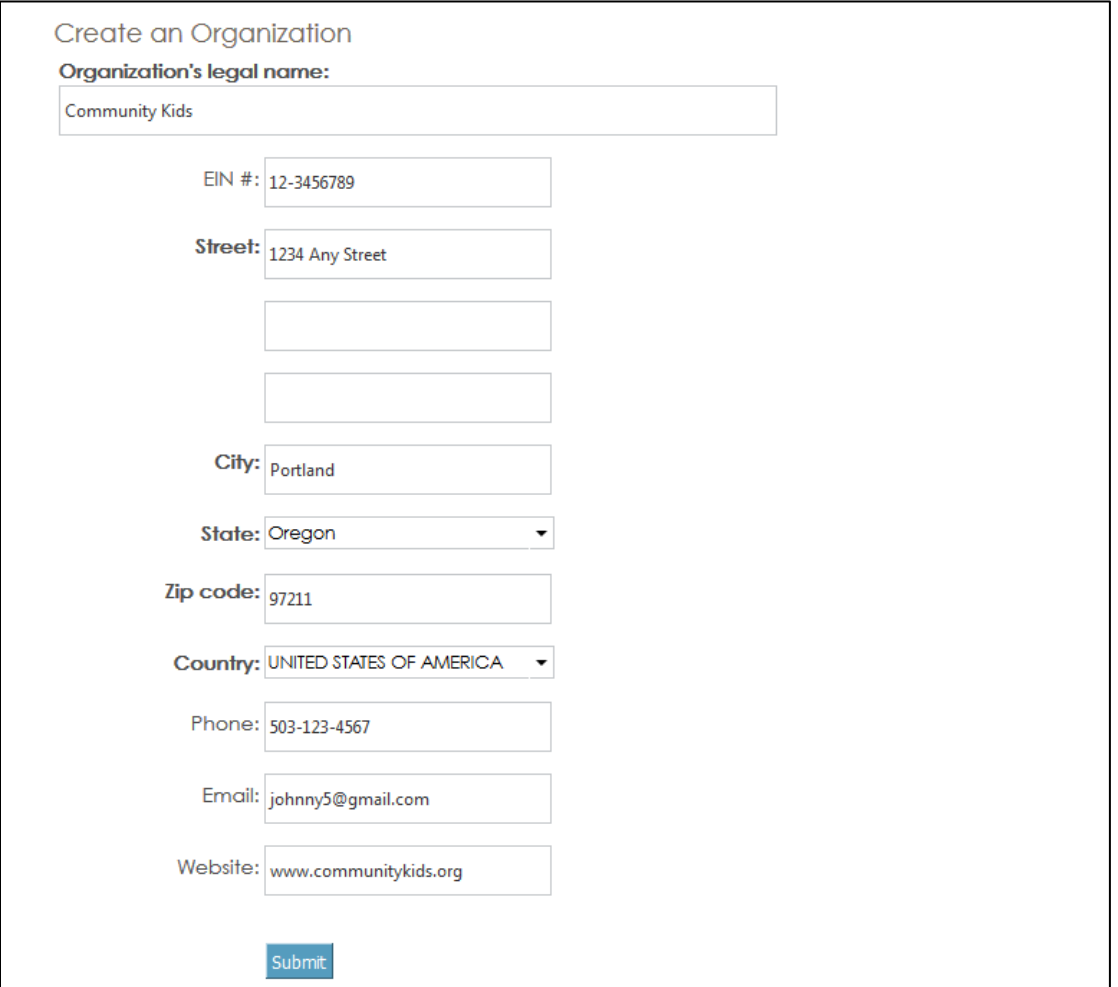

When you click **Submit**, the following confirmation screen will appear. From here, you can add yourself to another organization by clicking **Add Another Organization**, or click **Go to Grantee Dashboard** to apply for a grant.

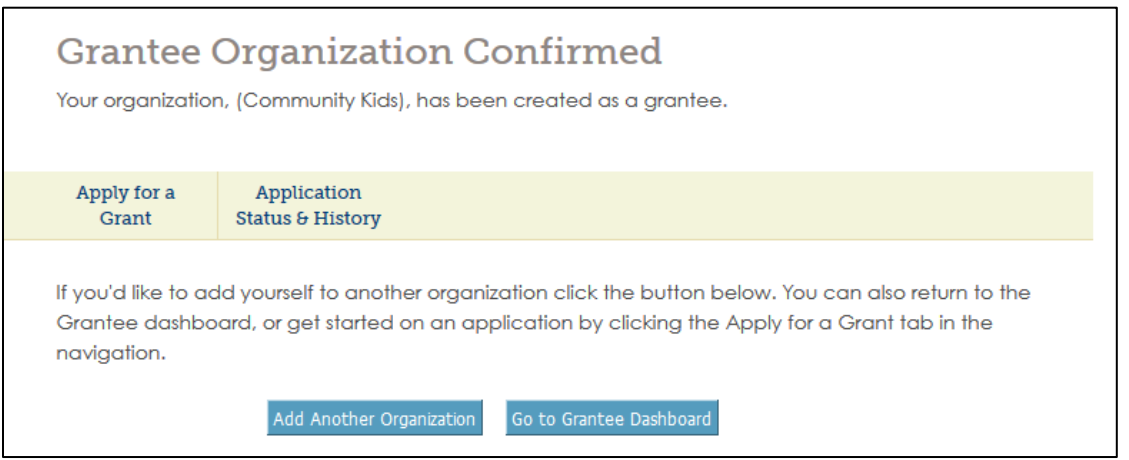

## **PART 4: Grants Portal Homepage**

The Grants Portal homepage is where you can get started on a grant application, manage your user profile (My Profile), continue applications in progress, and view applications that have been submitted.

To add another organization to your user account, click **Add Organization** (see **Part 3** for more information).

If you're already connected to an organization and you're ready to get started, click **Apply for a Grant**.

If you've started an application and you're returning to continue your work, click **Continue Application in Progress**.

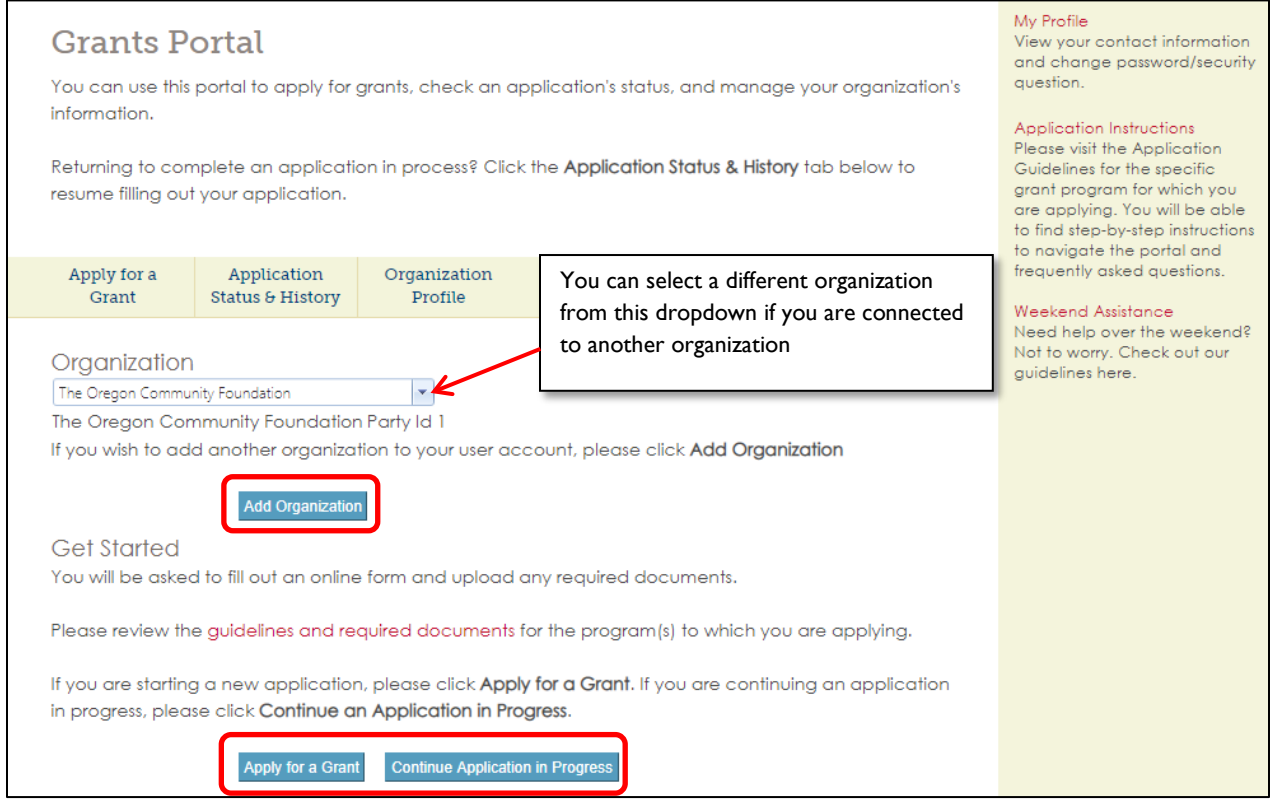

# **PART 5: Selecting a Grant Program & Determining Eligibility**

#### **Select a Grant Program**

From this screen you can select the grant program to which you are applying. You can also make sure that you're connected to the correct organization for this application. When you're ready to move on, click **Next** at the bottom of the screen. You will be taken to the Pre-Qualifying Questions screen.

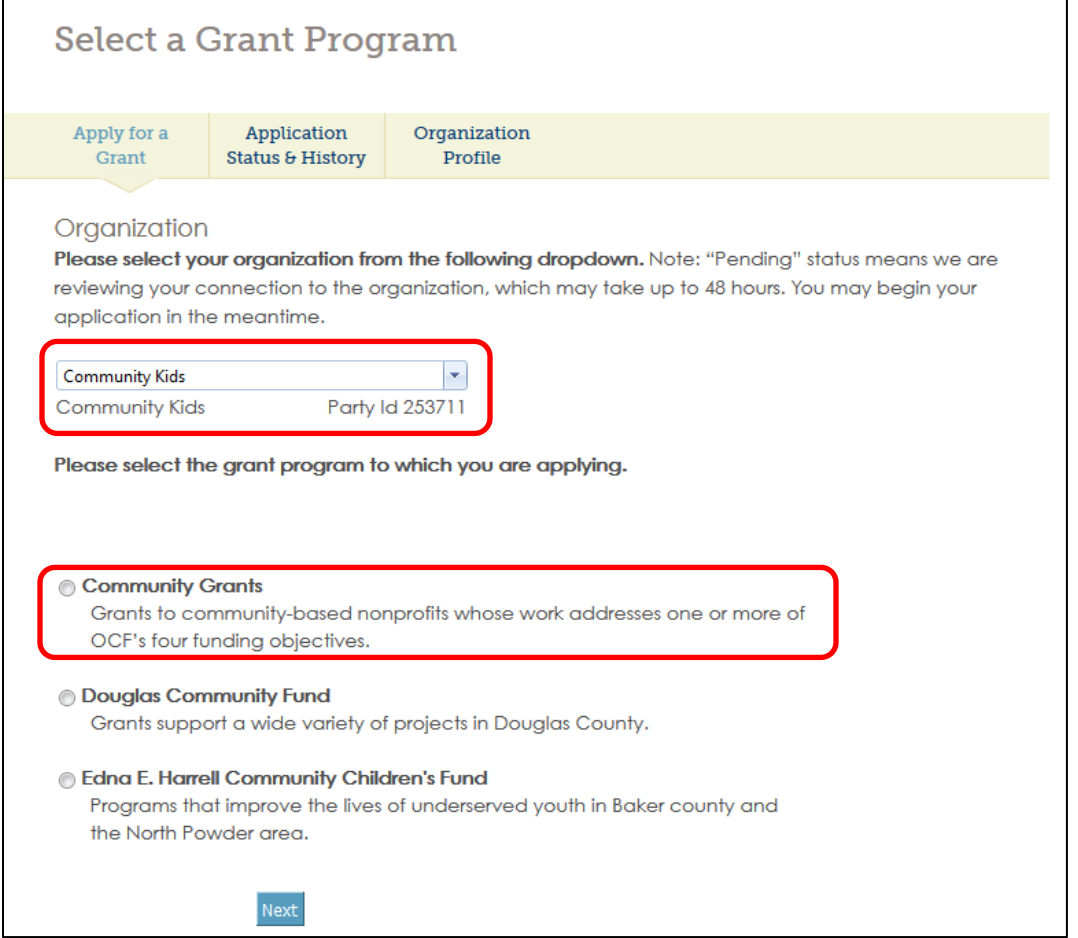

#### **Pre-Qualifying Questions**

The Pre-Qualifying Questions screen determines your eligibility to apply for a grant. Answer the three questions, then click **Submit** to continue.

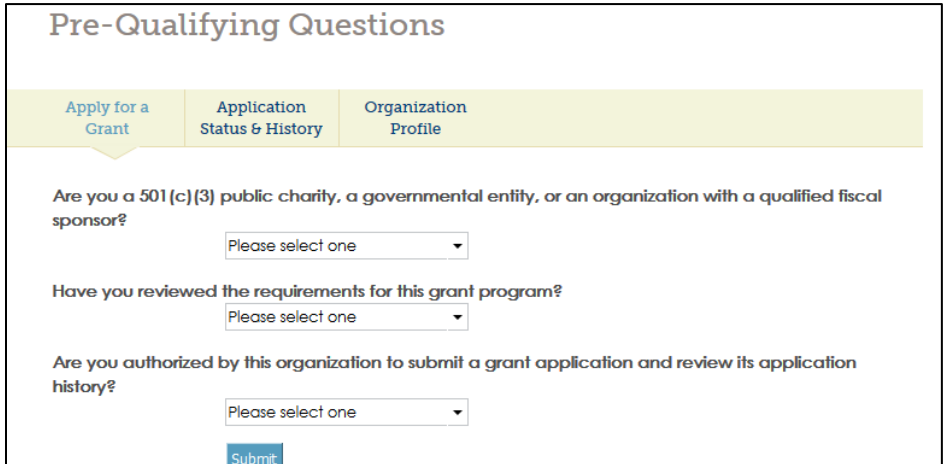

## **PART 6: Filling out an Application**

#### **Project Name**

Provide a name for your project that you can reference later. Click **Next** to continue.

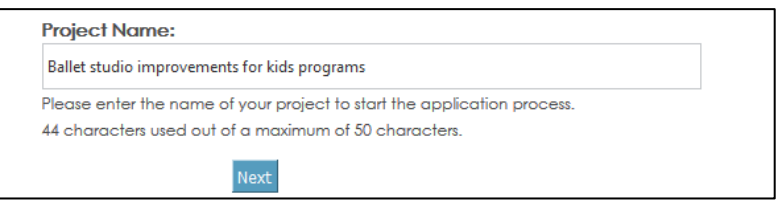

#### **Application Dashboard**

Time to begin the application! From the Application Dashboard screen you can access any section of the application and upload required documents. You may click on any of the sections to get started.

In order to submit your application, you must complete all sections and attach all required documents. You will know this is the case when: 1.) sections 1-7 have received a green check mark, 2.) all required documents (Section 8) have a status of "Completed," 3.) the Review and Submit button is visible on the Application Dashboard.

Section 8 (Required Documents) will not show a green check mark. Instead, refer to the "Status" column in the table. Please note: Not all documents are mandatory (see "Mandatory" column).

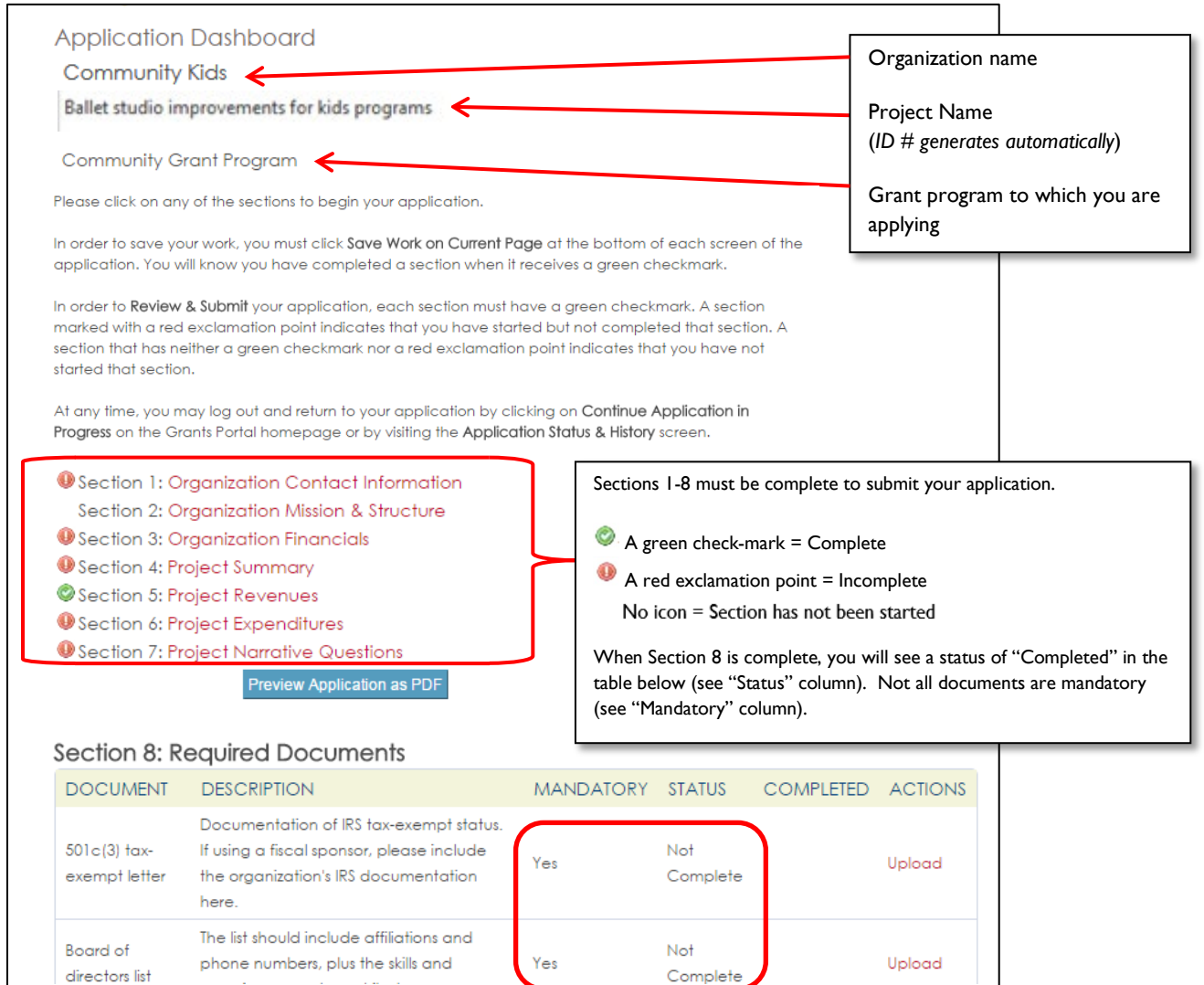

#### **Section 1 of 8: Organization Contact Information**

This is a basic overview of your organization. If you have a fiscal sponsor, please note it here. Any fields in **bold** are required fields, as is the case throughout the application. In order to save your work, you must click **Save Work on Current Page**.

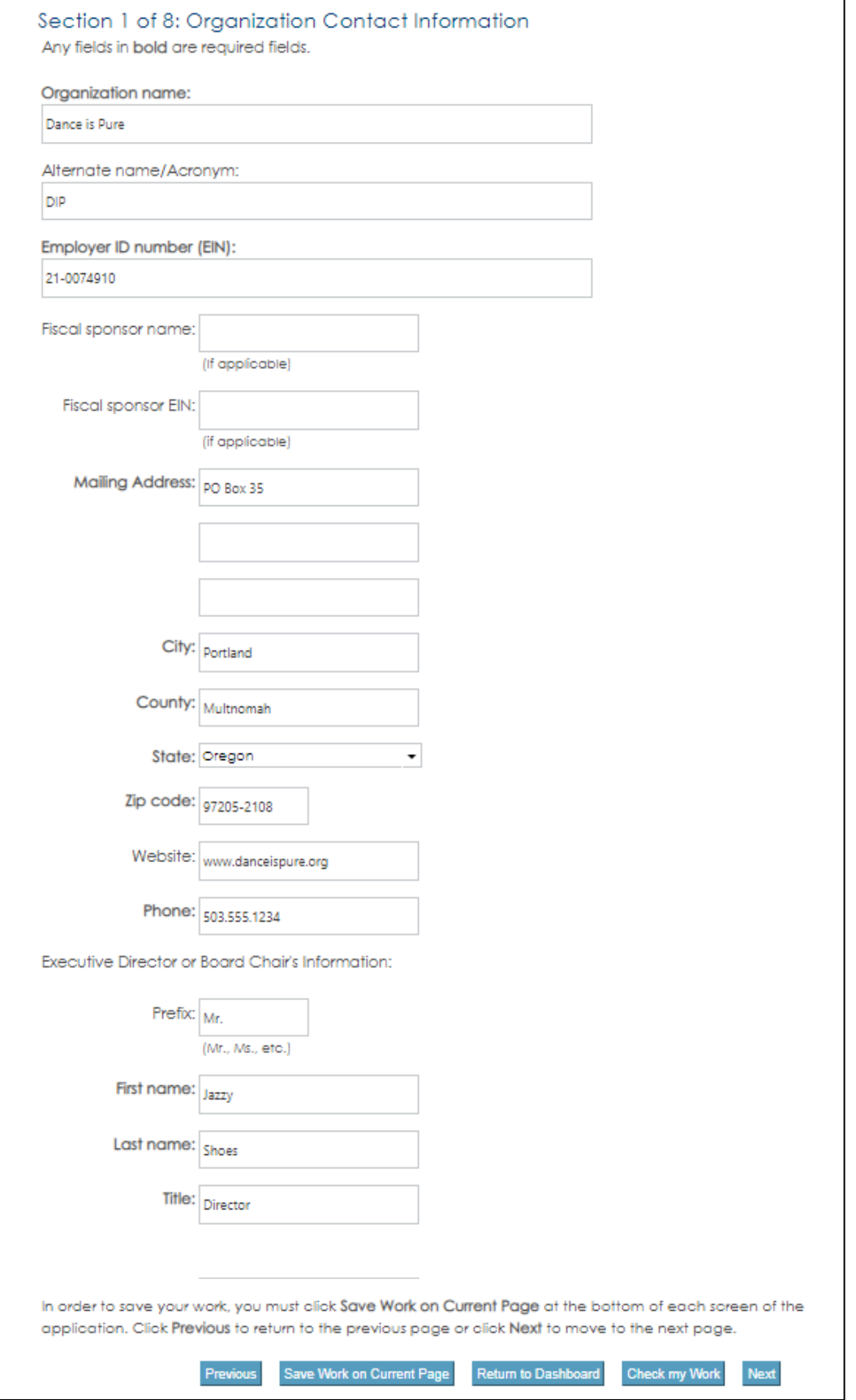

## **Section 2 of 8: Organization Mission & Structure**

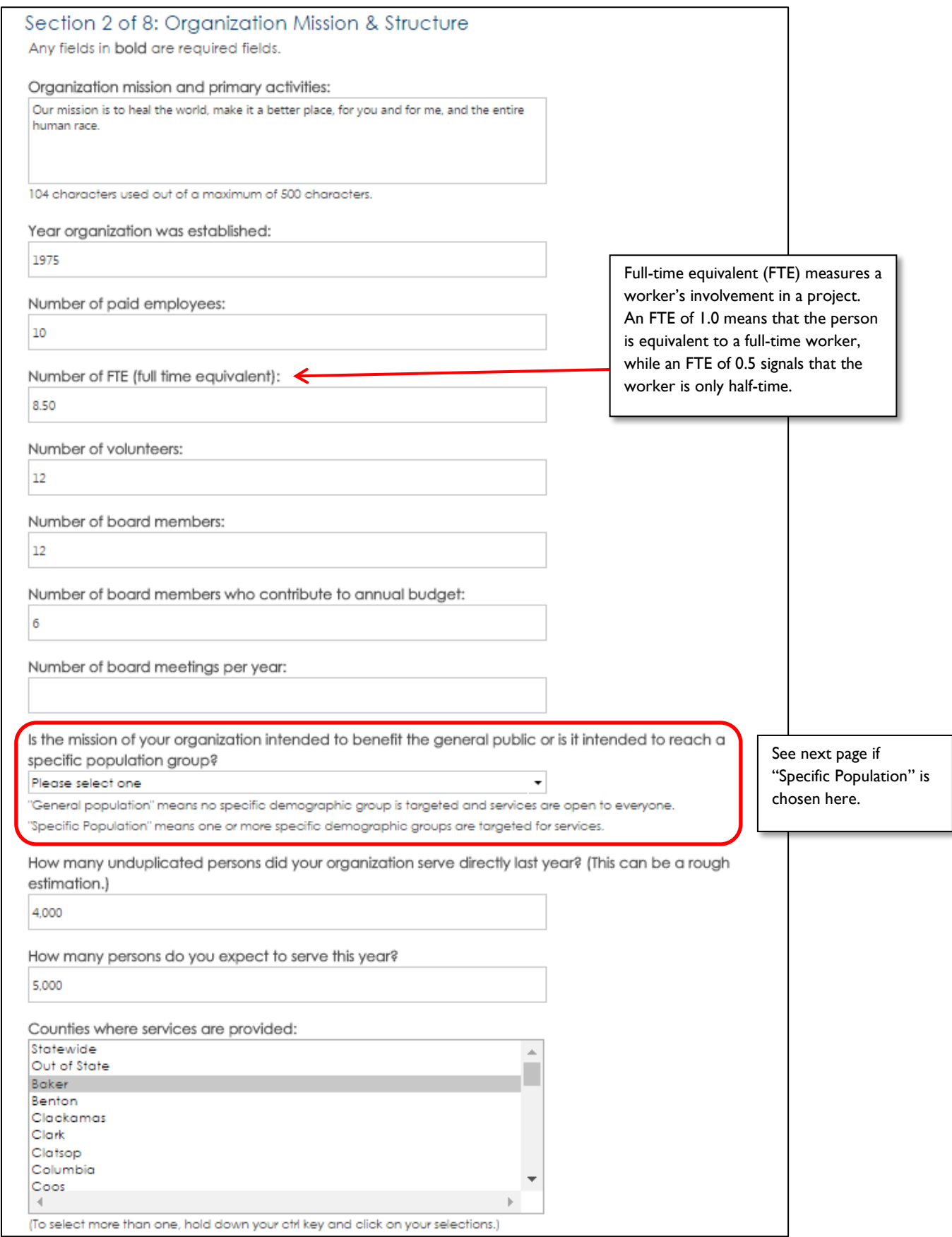

#### **Section 2 (Continued)**

If "Specific Population" is chosen, a new text box appears asking you to provide more information about who you're serving.

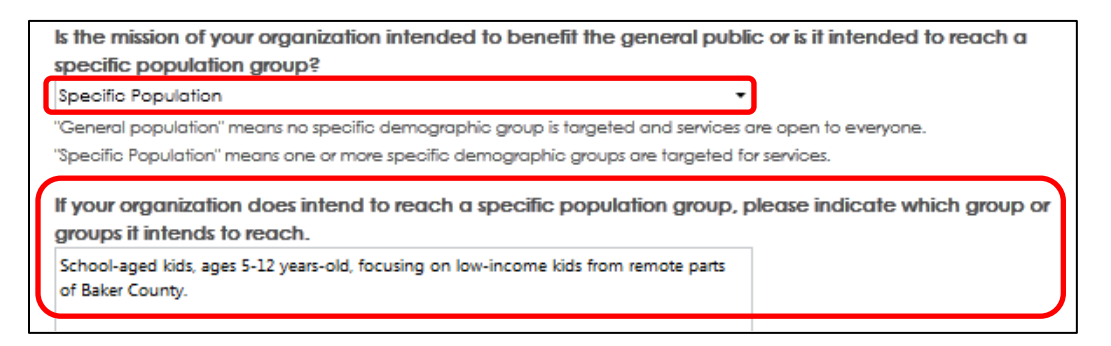

#### **Section 3 of 8: Organization Financials**

Section 3 asks for financial information about your organization. We will request project-specific information in later sections.

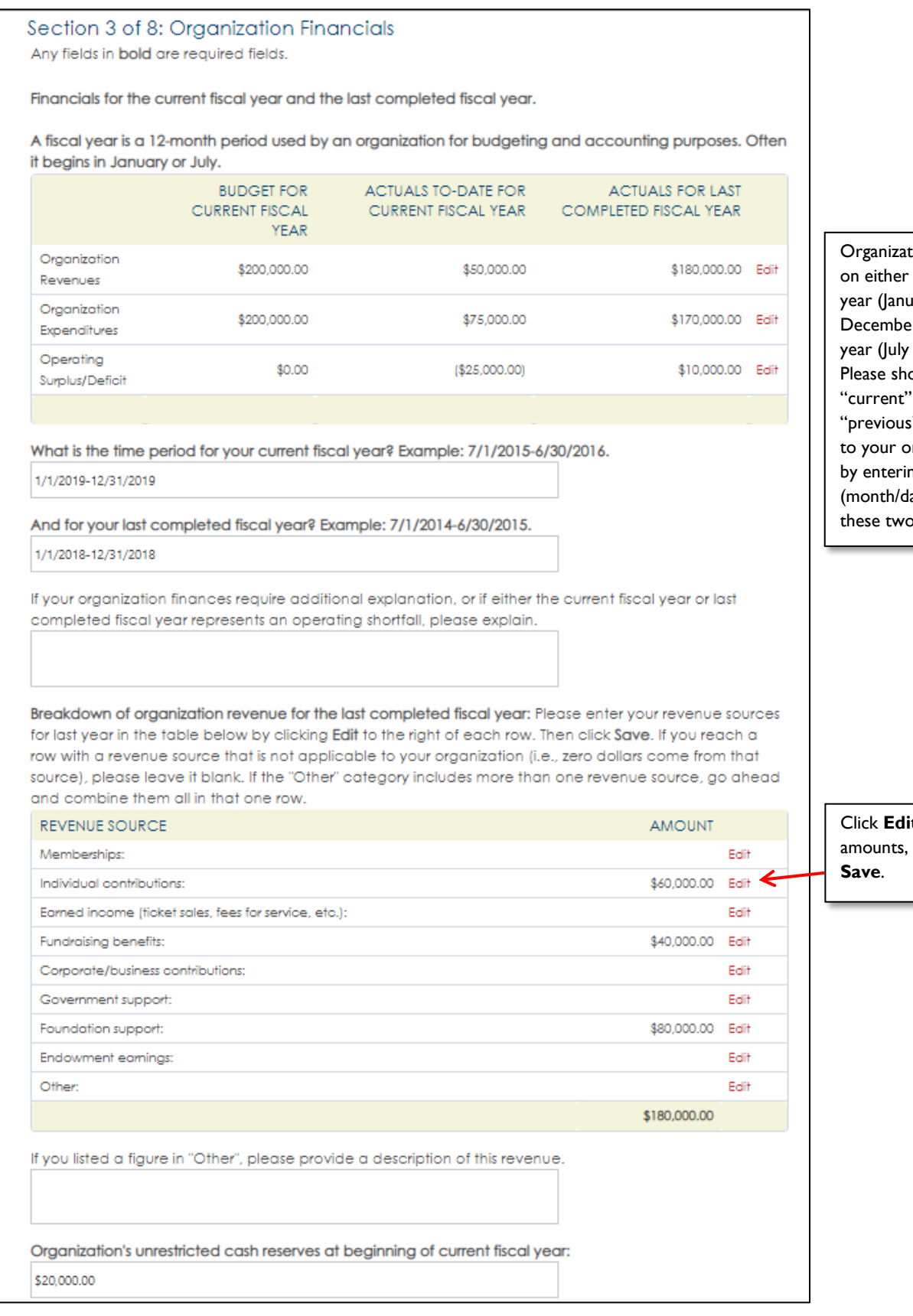

tions operate a calendar uary I – er 31) or fi<mark>scal</mark>  $1 -$  June 30). ow us what and " year means organization ng date ranges lay/year) into fields.

**it** to enter then click

## **Section 3 (Continued)**

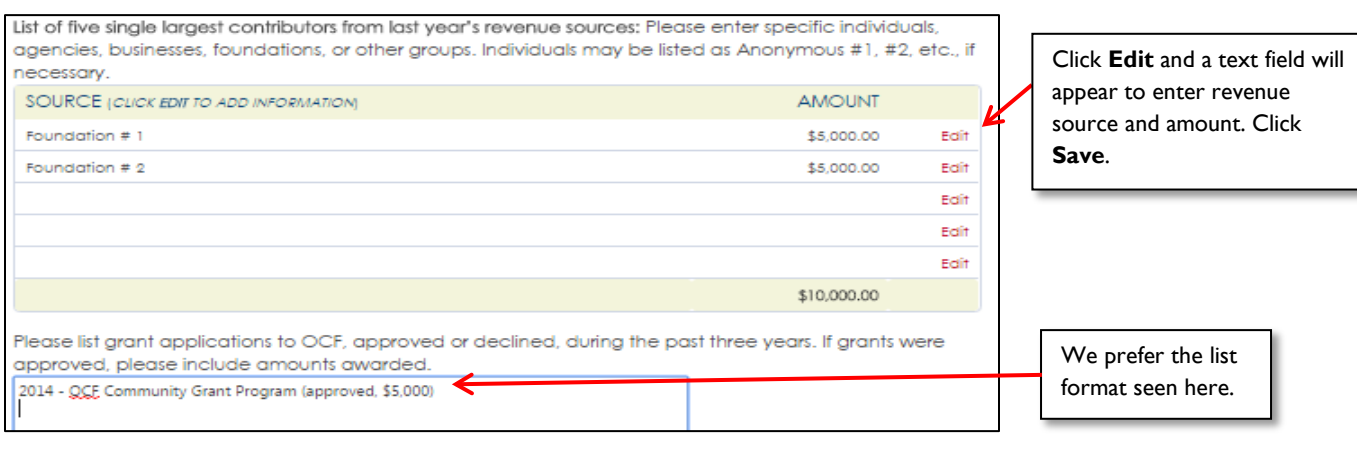

## **Section 4 of 8: Project Summary**

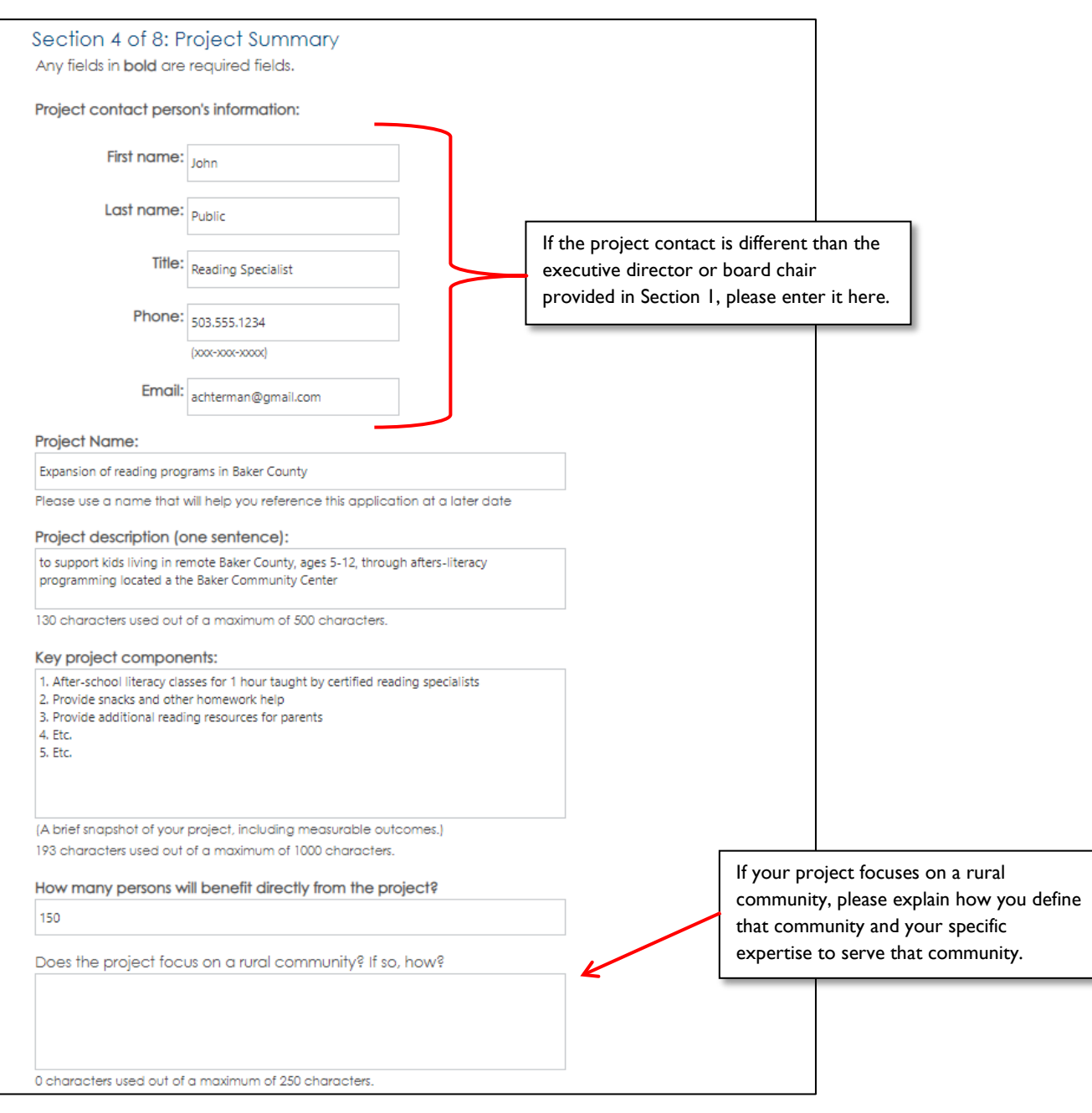

## **Section 4 (Continued)**

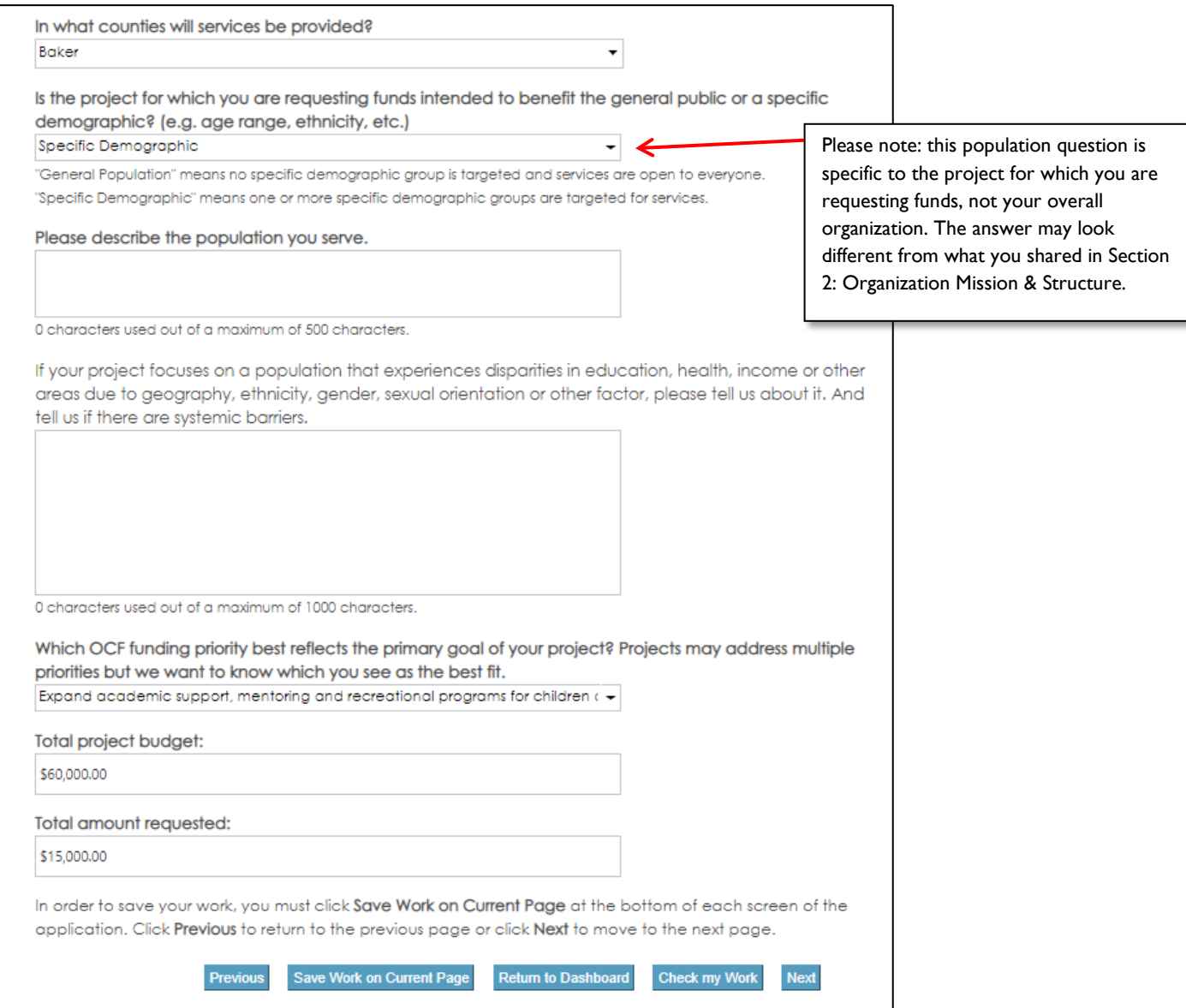

#### **Section 5 of 8: Project Revenues**

**PLEASE NOTE: You must complete this section (Section 5) before you begin Section 7: Project Narrative Questions.**

To begin Section 5, please indicate whether this is a multi-year request to OCF. If this a new multi-year request, please select "Yes." If you have been invited to reapply for year two or three of your project, please select "Yes."

*If you're not sure whether the program to which you are applying accepts multi-year requests, please visit oregoncf.org to review the program's application guidelines.*

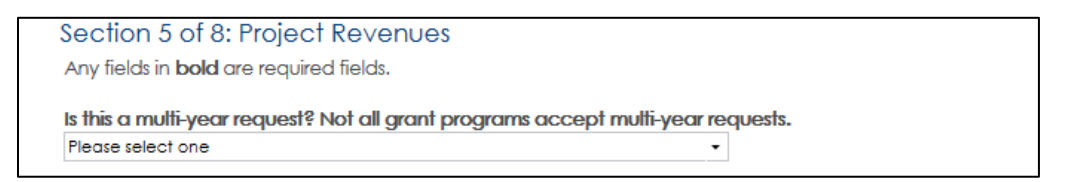

**If you select "No"** from the dropdown, please complete the proposed sources of funding table and the remaining questions on the screen. See page 16 for details.

**If you select "Yes"** an additional table and set of questions will appear as follows:

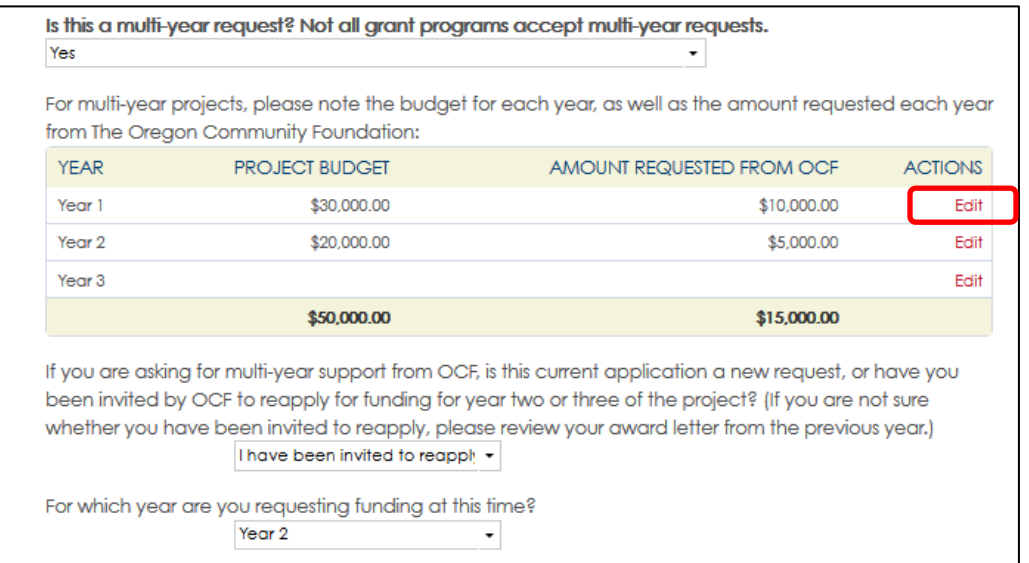

Click **Edit** to share an annual budget breakdown of your project (cost per year) along with the amount you're requesting from OCF in each year.

If you've been invited to reapply for year two or three of your project, please include project budgets from prior years and amounts awarded by OCF.

#### **Section 5 (Continued)**

In the proposed sources table below Click **Edit** to add a revenue source and amount. Next, please indicate whether it's secured, pending, or planned. *Please Note: a pledge from an individual is not considered secured until it is received.*

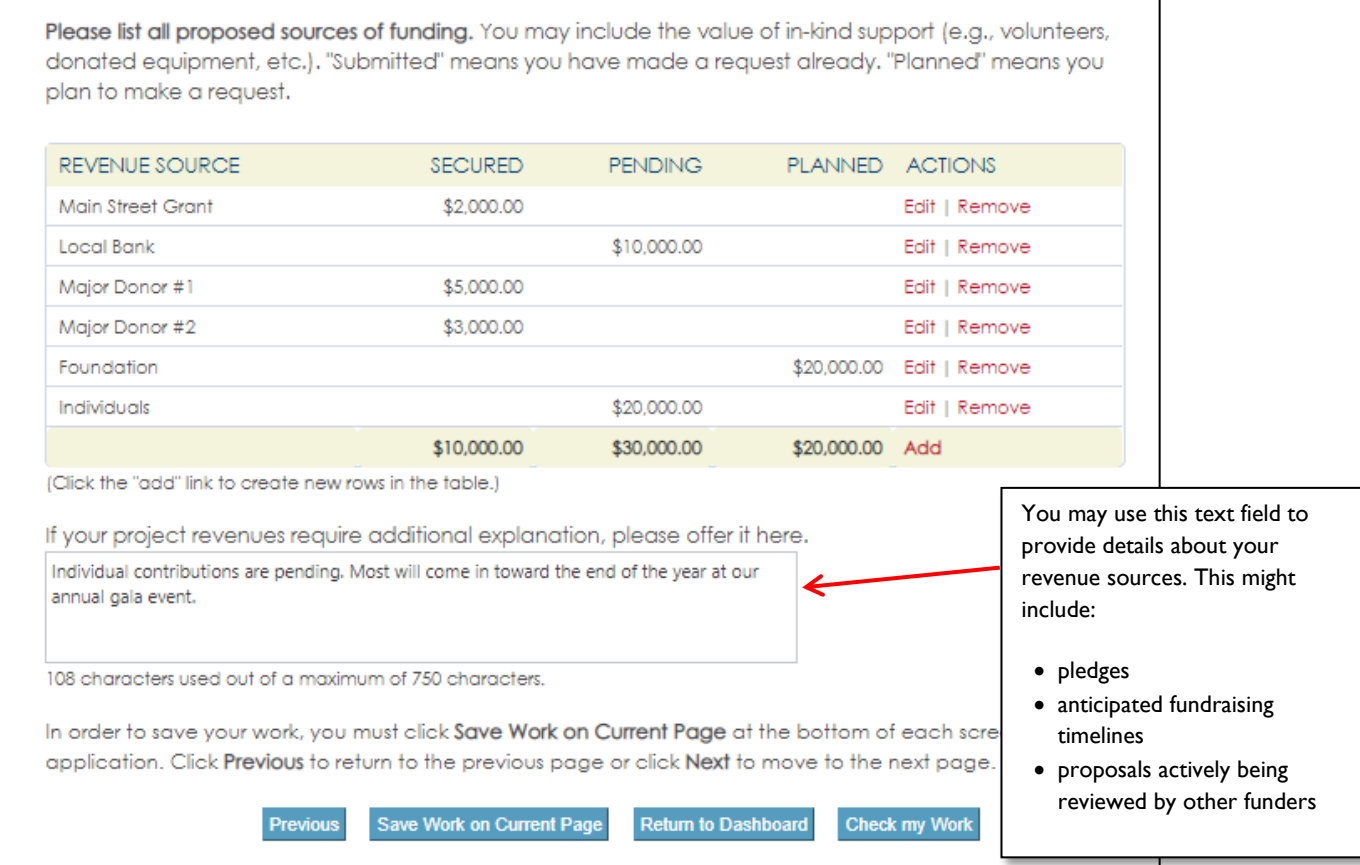

# **Section 6 of 8: Project Expenditures**

## Below is a sample of a complete project budget expense table.

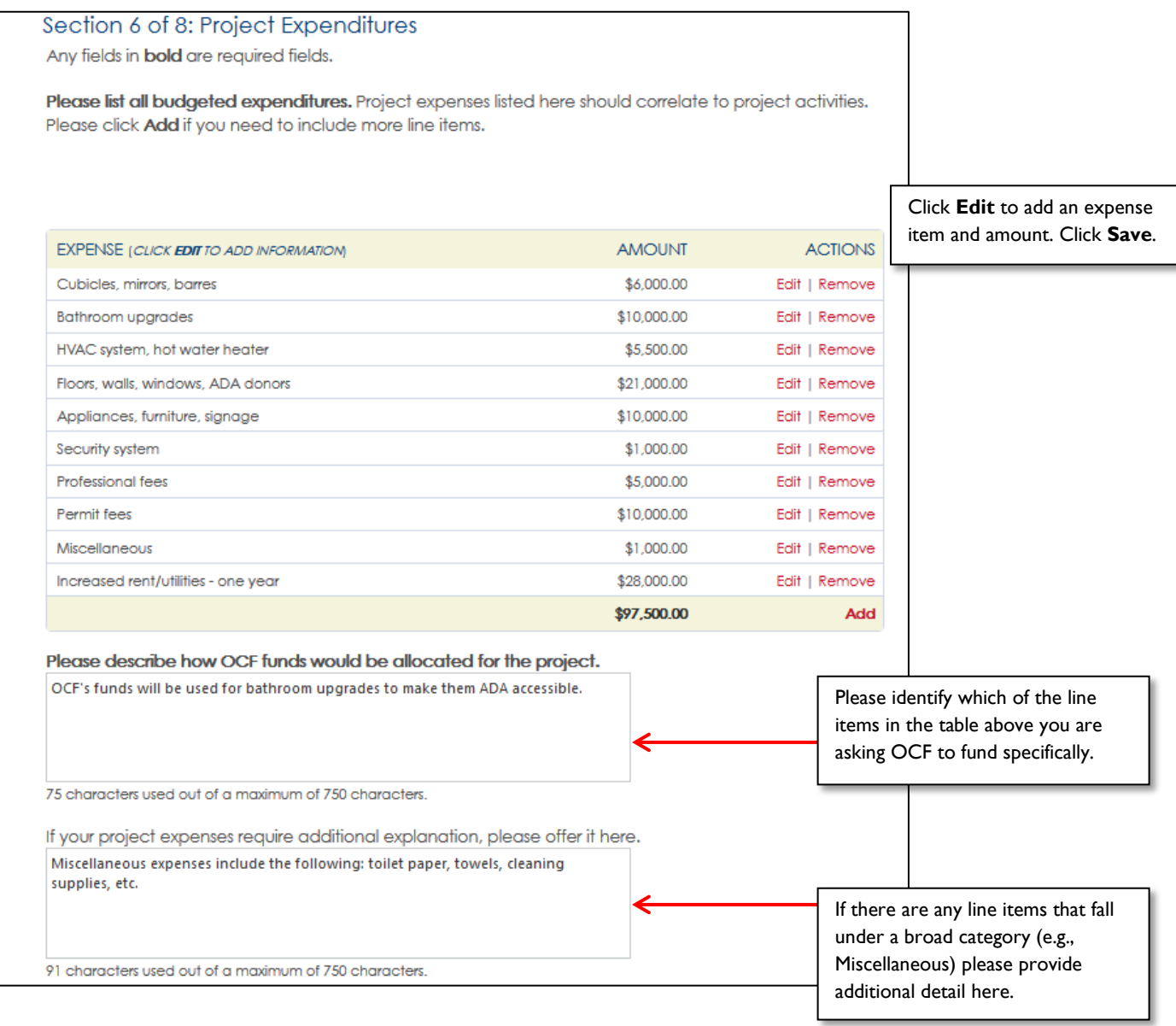

#### **Section 7 of 8: Project Narrative Questions**

**PLEASE NOTE: You must complete Section 5 before you begin Section 7: Project Narrative Questions.** 

Below are sample project narrative questions. Each grant program has its own unique set of questions.

\*\*If you've been invited to reapply for funding in year two or three of your project, you will be asked a set of questions about your progress to-date and upcoming plans. *Please be sure to complete Section 5 first to get the right set of questions.\*\**

The system will warn you before it times out; however, we recommend preparing and saving your answers in another program (i.e. Microsoft Word).

**Please note:** Most formatting from other systems (i.e. Microsoft Word) doesn't translate well when you copy & paste (e.g. bullets, bold text, quotation marks, apostrophes, etc). **Please review your work carefully if you copy & paste to make sure that the system has saved your answers the way you want them to be presented.** The "Preview Application as PDF" on the Application Dashboard will help you with this task.

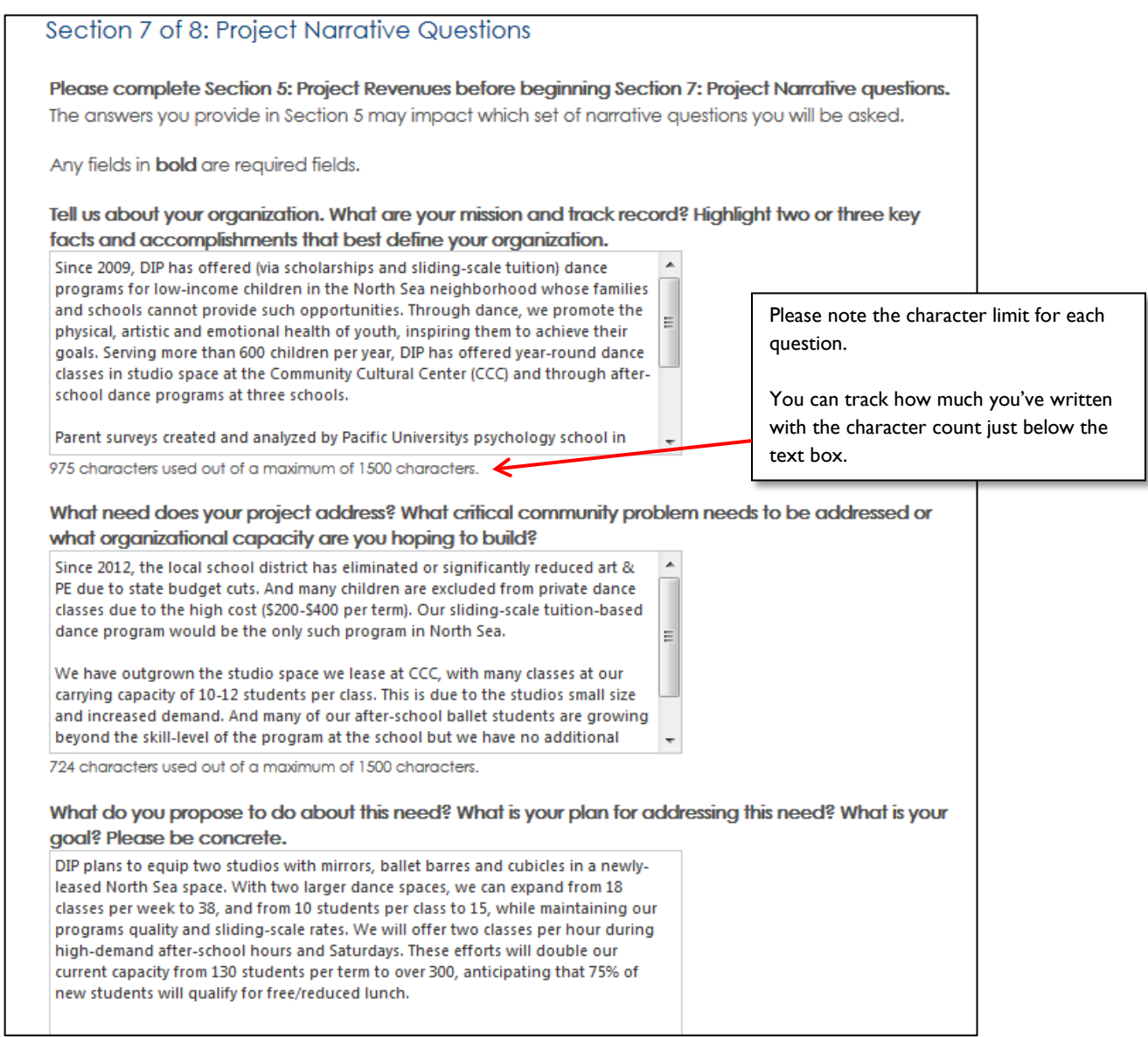

#### **Section 8: Required Documents**

At the bottom of the Application Dashboard is the Required Documents table. All mandatory documents must be uploaded in order to submit your application (see "Mandatory" column). If a document is not mandatory, you have the option of adding it, as applicable.

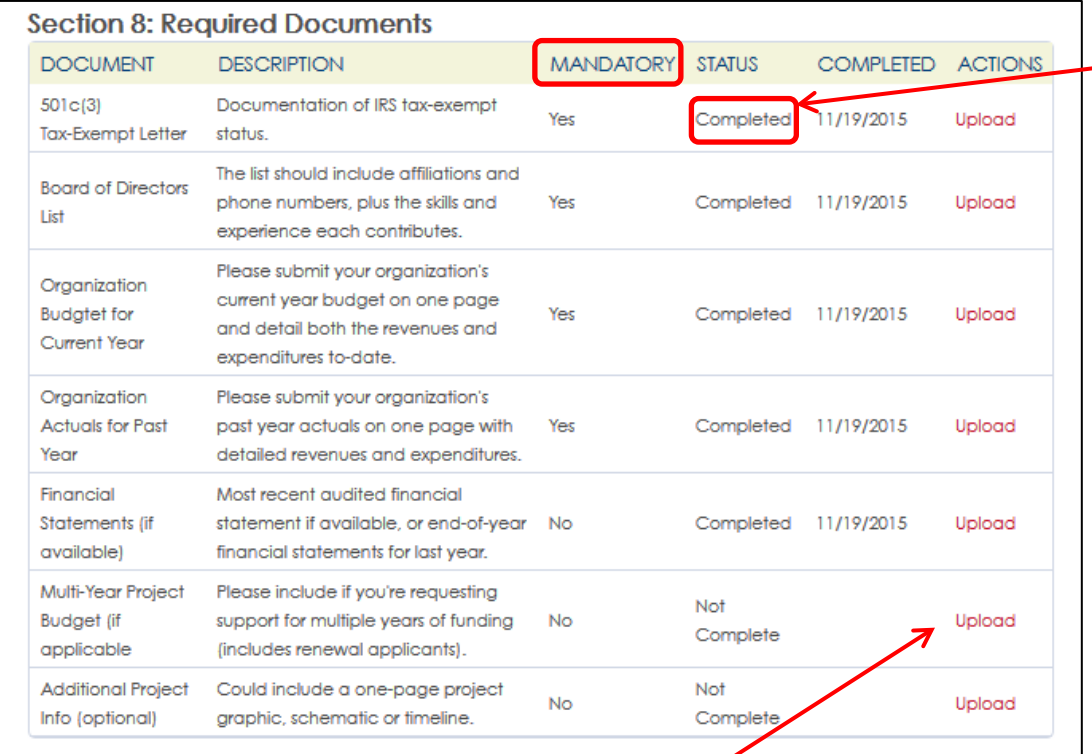

When a document has been successfully uploaded, "Not Complete" will change to "Completed"

#### To upload a document, click **Upload** in the far right column.

#### This is the screen that you will see:

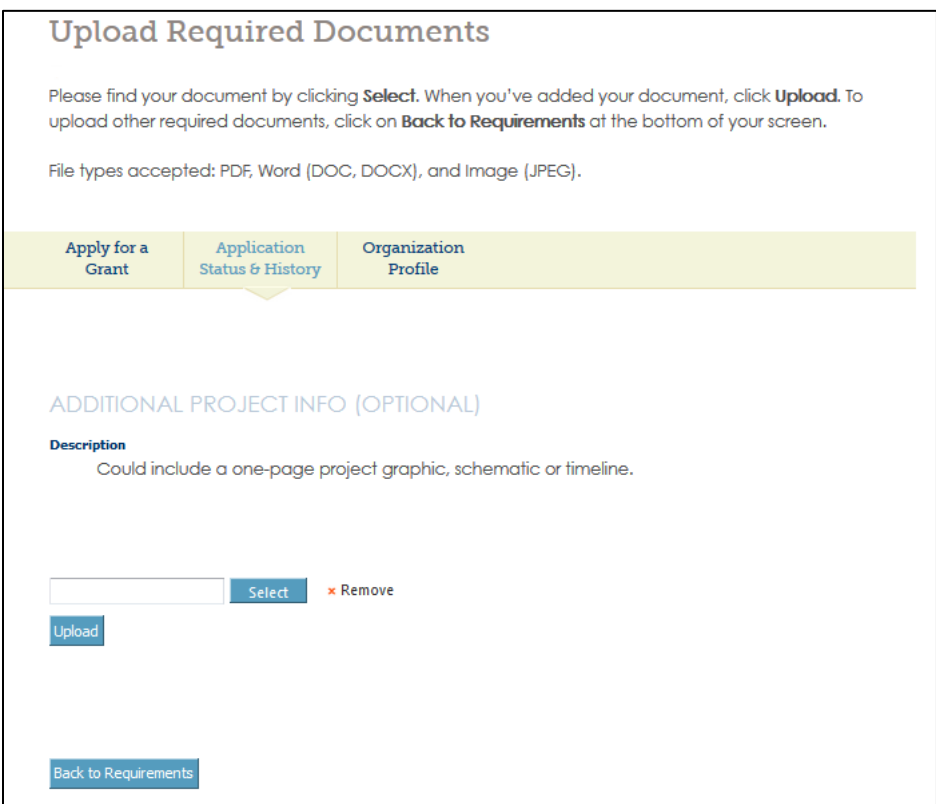

### **PART 7: Process for Uploading Documents**

**Step 1:** Click **Select** to find your document.

Step 2: Click **Upload** to add your document. If you need to replace your document, click **Remove** and start at step 1 again.

**Step 3:** Click **Back to Requirements** to return to the Application Dashboard and Required Documents table to continue uploading all of your documents.

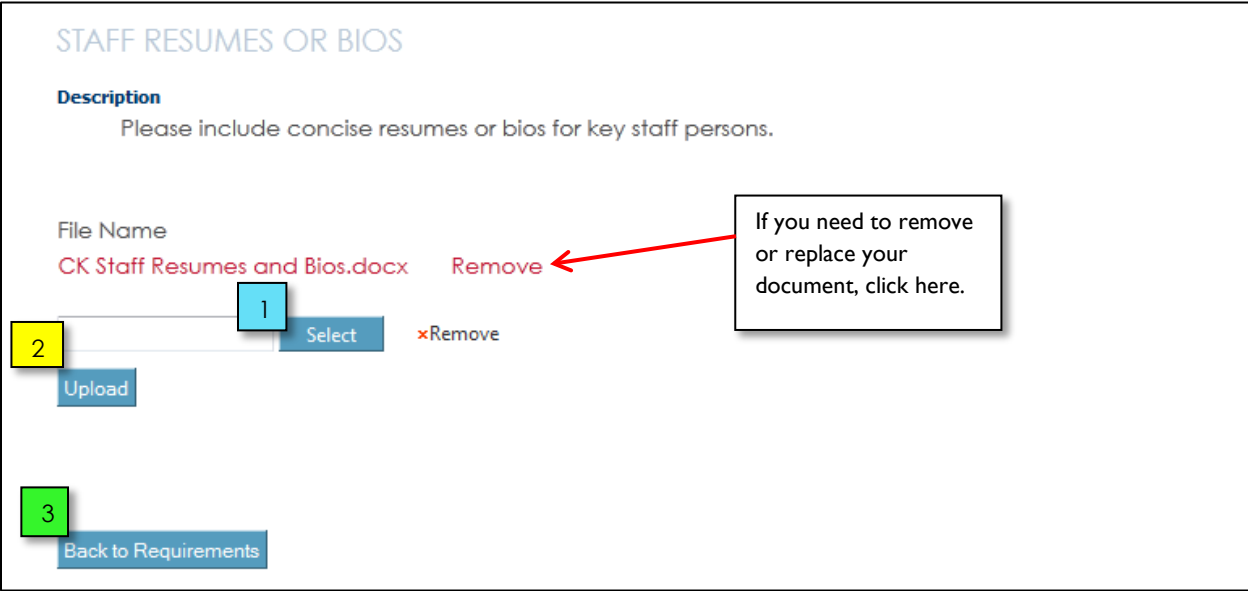

## **PART 8: Completing an Application**

When you've completed all sections of the application and uploaded all required documents, the screen will look like the one below. Each section will have a green check mark, all mandatory documents will be listed as "Completed," and a new **Review and Submit** button will appear in the middle of the screen.

If you have any sections marked with a red exclamation point, it means you have not completed that section. Please note that all questions in bold are required questions; please check your work thoroughly on each screen.

Click **Review and Submit** to proceed to the signature page and submit your application.

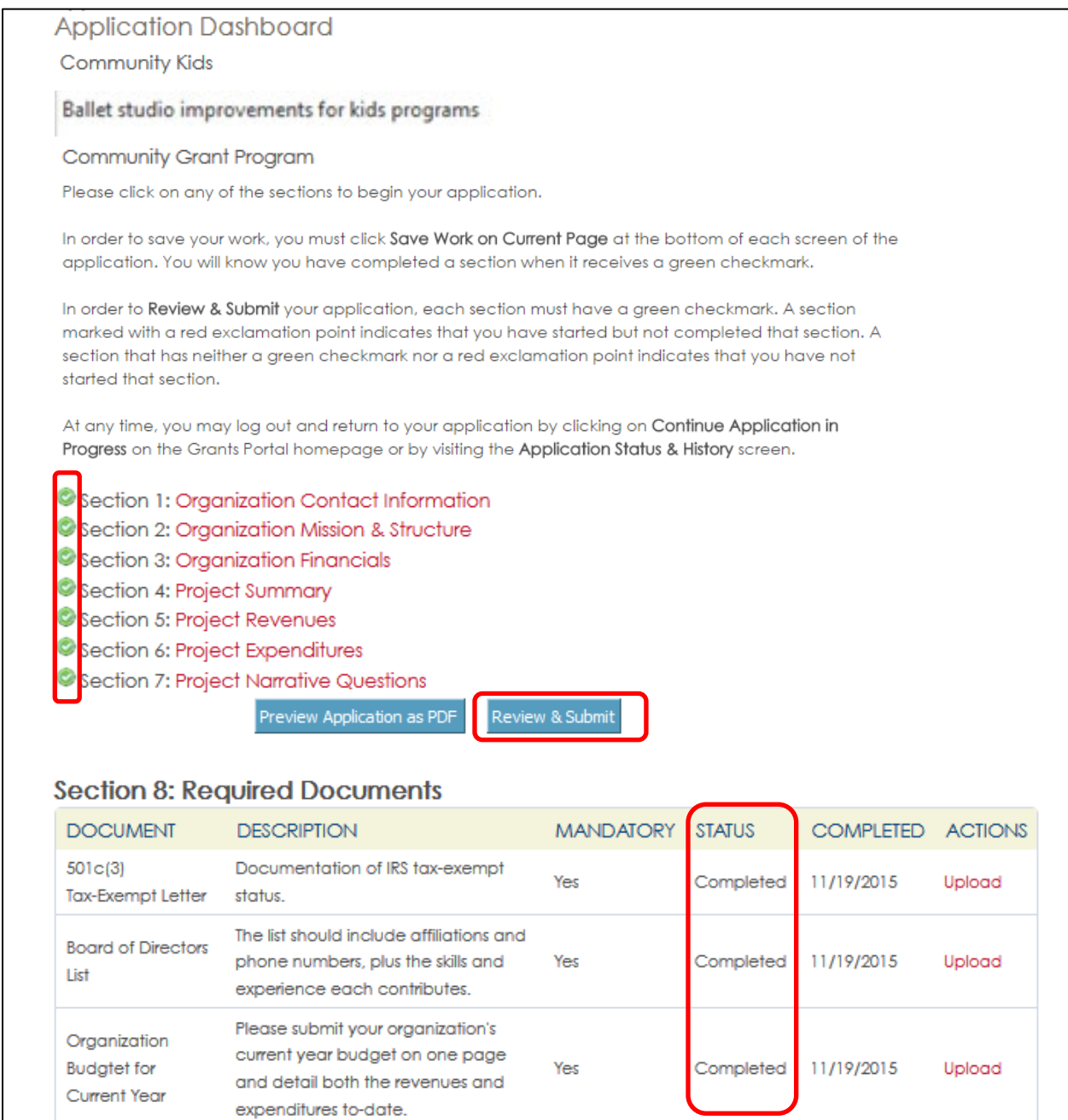

## **PART 9: Reviewing and Submitting an Application**

In order to submit an application, you must first certify that you meet each of the requirements below by checking the boxes to the left. You still have the opportunity to edit your application by clicking **Return to Application Dashboard**. When you're ready to submit, enter your name, today's date, then click **Submit Application**.

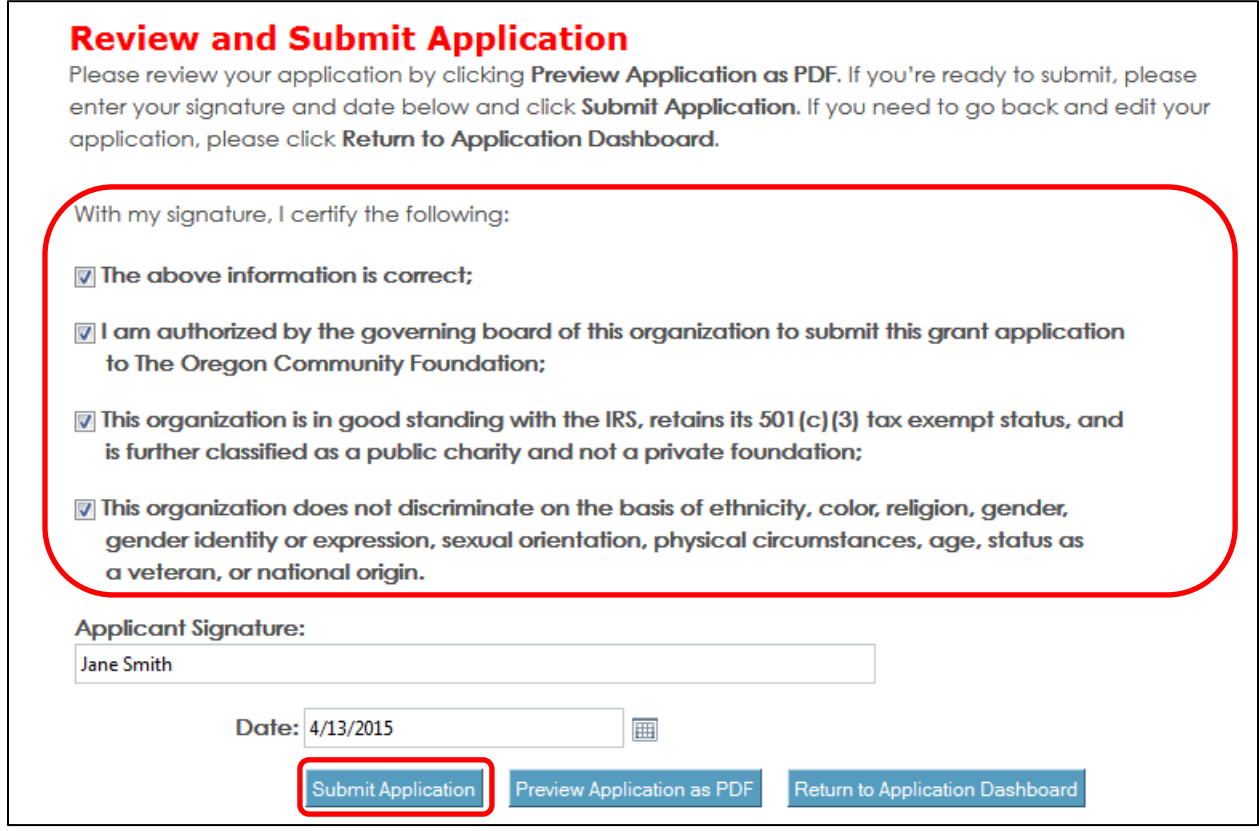

When you have successfully submitted your application, this is the screen you will see. You will be sent an automatically-generated confirmation email.

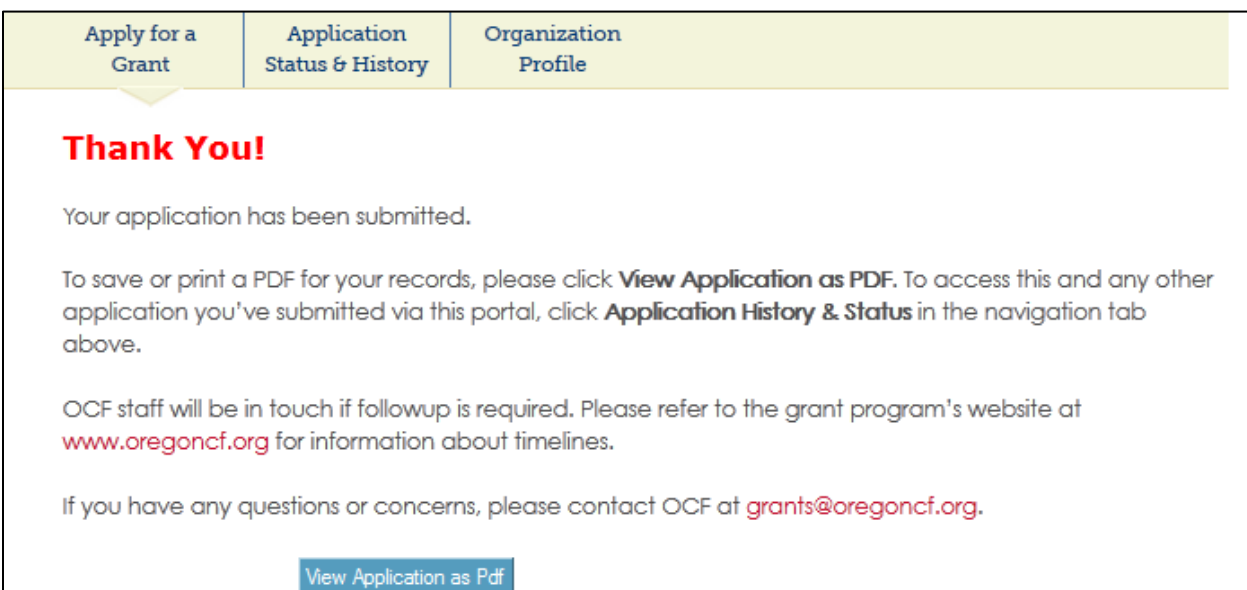

### **PART 10: Accessing applications (submitted or in process)**

At any point you may access your applications, both those that you're still working on ("In Process") and those that you've submitted ("Received" or "Under Review"). Applications listed as "In Process" can be edited by clicking **Details**. This will take you back to the Application Dashboard (see page 9). Applications listed as "Received" or "Under Review" are locked from further editing. You have the option of reviewing and printing a copy of your submitted application by clicking **View PDF**.

#### **Ways to search for an application**

If you are working on applications for multiple organizations, select the applicable organization from the dropdown. You can also search for an application by selecting a date range (Duration) and by keyword (e.g. project name, grant program) by clicking **Advanced Search**.

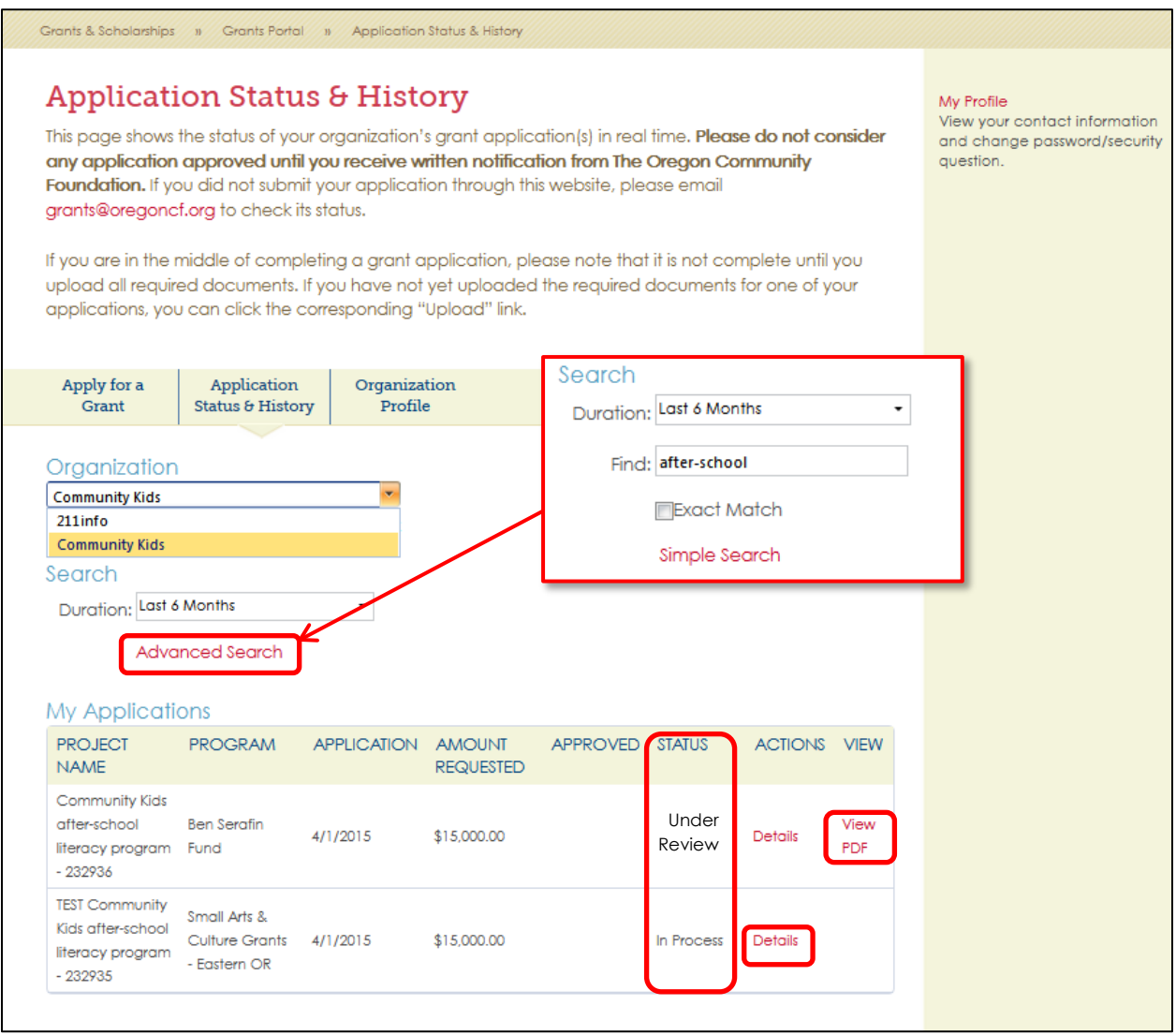